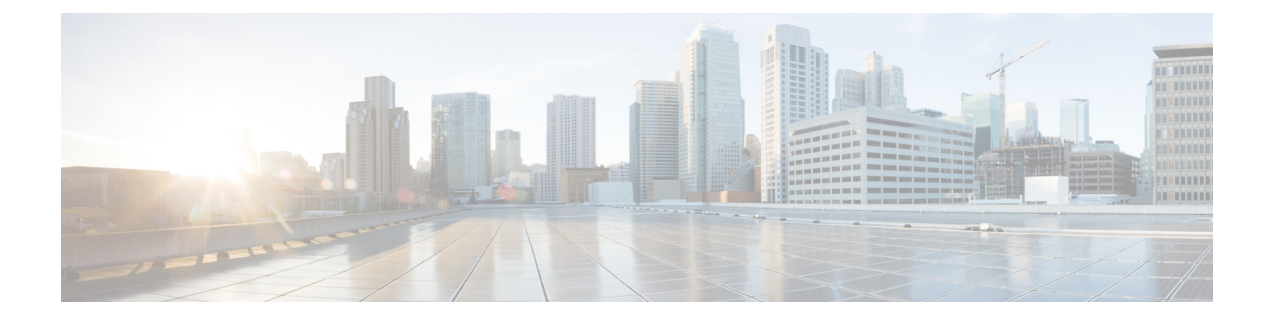

# **HyperFlex** ポッドの設定

- [前提条件](#page-0-0), 1 ページ
- HyperFlex [ポッドの設定](#page-1-0), 2 ページ
- Cisco UCS Director での HyperFlex [ポッドの作成](#page-2-0), 3 ページ
- Cisco UCS Director での HyperFlex [ポッドの手動設定](#page-4-0), 5 ページ

## <span id="page-0-0"></span>前提条件

この統合を設定する前に、Cisco HyperFlex システム と Cisco UCS Director で前提条件タスクを完 了しておく必要があります。

## **Cisco HyperFlex** システムの前提条件

Cisco UCS Director と統合する前に、Cisco HyperFlex システム で以下の前提条件タスクを完了して おく必要があります。

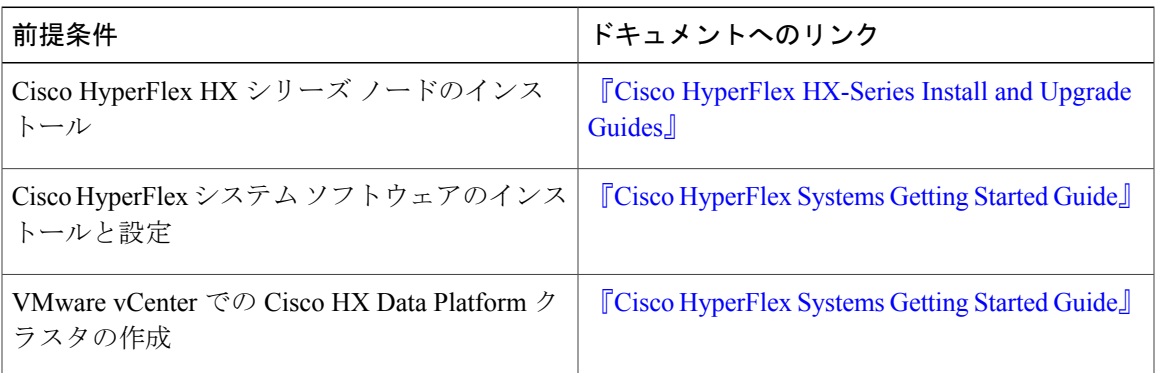

### **Cisco UCS Director** の前提条件

Cisco HyperFlex システム を統合する前に、Cisco UCS Director で以下の前提条件タスクを完了して おく必要があります。

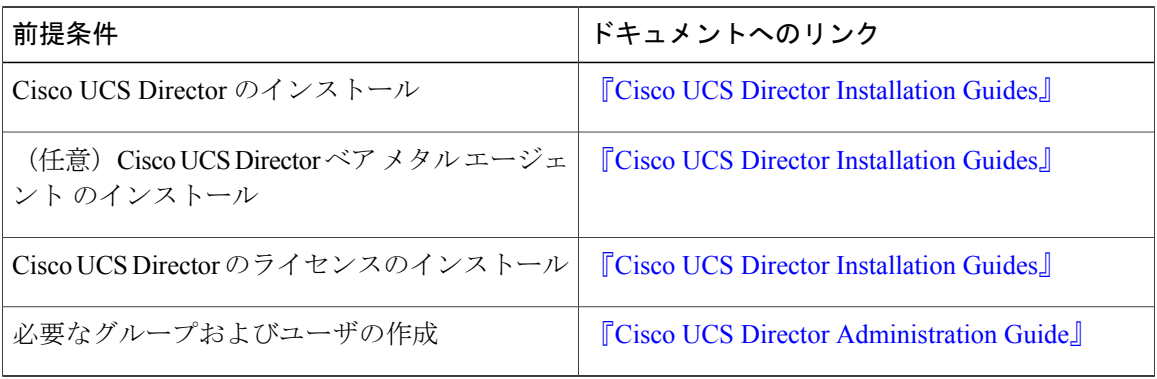

## <span id="page-1-0"></span>**HyperFlex** ポッドの設定

Cisco UCS Directorにログインすると、[コンバージド(Converged)]画面が表示されます。この画 面には、環境に現在設定されているポッドが表示されます。この画面で、新しいポッドを追加し たり、既存のポッドを選択してポッド内のリソースの詳細を表示したりできます。

ポッドは手動で作成することもできますし、ガイド付きセットアップ ウィザードを使用して作成 することもできます。

**[HyperFlex** ポッド設定(**HyperFlex Pod Configuration**)**]** ウィザードによりすべてのサーバを追加

[HyperFlex ポッド設定 (HyperFlex Pod Configuration) | ウィザードの指示に従って、Cisco UCS Director で Cisco HyperFlex システム用のポッドを作成します。すべてのサーバが自動的に Cisco UCS Manager アカウントに追加されます。このウィザードを使用する場合、特定のサーバだけを ポッドに追加するオプションはありません。ガイド付きセットアップウィザードによるHyperFlex ポッドの設定については、次を参照してください。 Cisco UCS Director での HyperFlex [ポッドの作](#page-2-0) [成](#page-2-0), (3 ページ)

#### 選択したサーバまたはすべてのサーバを手動セットアップにより追加

手動セットアップでは、購入した物理サーバ ライセンスの数に基づいて、選択したサーバまたは すべてのサーバを Cisco UCS Manager アカウントに追加できます。HyperFlex ポッドの手動設定に ついては、次を参照してください。 Cisco UCS Director での HyperFlex [ポッドの手動設定](#page-4-0), (5 ページ)

ポッドの設定を完了すると、Cisco HyperFlex システム でデータストアの管理や VM のプロビジョ ニングを行えるようになります。

## <span id="page-2-0"></span>**Cisco UCS Director** での **HyperFlex** ポッドの作成

#### はじめる前に

[前提条件](#page-0-0), (1ページ)に記載されているすべての前提条件タスクを完了する必要があります。

- ステップ **1** [管理(Administration)] > [ガイド付きセットアップ(Guided Setup)] の順に選択します。
- ステップ2 [HyperFlex ポッドのセットアップ (HyperFlex Pod Setup) 1をダブルクリックしてウィザードを起動しま す。

CiscoUCSDirectorを開くと[ガイド付きセットアップ(GuidedSetup)]画面が表示される場合は、[HyperFlex ポッド設定(HyperFlex Pod Configuration)] ウィザードのチェック ボックスをオンにして、[送信(Submit)] を 2 回クリックします。この場合、ステップ 4 に進むことができます。

- ステップ **3** [概要(Overview)] 画面で、表示された内容を確認してから [次へ(Next)] をクリックします。
- ステップ **4** [ポッド(Pod)] 画面で、次のいずれかの操作を実行してから [次へ(Next)] をクリックします。
	- [ポッド(Pod)] ドロップダウン リストから既存の HyperFlex ポッドを選択します。
	- [PODフォームの追加(AddPOD Form)]をクリックしてフィールドに入力し、新しいHyperFlexポッ ドを作成して [追加 (Add) ] をクリックします。
- ステップ **5** [VMware] 画面で、次の操作を実行します。
	- a) [アカウント(Accounts)] ドロップダウン リストから、次のいずれかのオプションを選択します。
		- 既存の VMware クラウド アカウント
		- •新規 VMware クラウド アカウントを作成する場合は、「選択 (Select)]
	- b) [選択(Select)] を選択した場合は、[新規アカウントの作成(Create New Account)] 領域のフィールド に値を入力します。 新規アカウントを作成するには、次の情報が必要です。
		- クラウドの名前
		- vCenter またはホストのアドレス
		- クレデンシャル ポリシー、または管理者権限あるいはルート権限が割り当てられている有効な vCenter アカウントのユーザ ID とパスワード
		- vCenter アドレスへのアクセスに使用されるポート
		- アクセス URL

画面の残りのフィールドはオプションです。

- c) [次へ (Next) ] をクリックします。
- ステップ **6** [Cisco UCS Manager] 画面で、次の手順を実行します。
- a) [アカウント (Accounts) ] ドロップダウン リストから、次のいずれかのオプションを選択します。
	- 既存の Cisco UCS Manager アカウント
	- [選択(Select)] を選択して、新しい Cisco UCS Manager アカウントを作成
- b) [選択(Select)] を選択した場合は、[新規アカウントの作成(Create New Account)] 領域のフィールド に値を入力します。

新規アカウントを作成するには、次の情報が必要です。

- アカウント名
- サーバ アドレス
- クレデンシャル ポリシー、または管理者権限付きの有効な Cisco UCS Manager アカウントのユー ザ ID とパスワード
- 転送タイプ
- このアドレスへのアクセスに使用されるポート
- このプロセスでは、すべてのサーバが自動的にポッドに追加されます。ライセンスの数が サーバの数よりも少ない場合は、エラーメッセージが表示されます。この問題を解決するに は、ガイドセット付きセットアップウィザードをキャンセルし、代わりにHyperFlexポッド を手動で設定します。Cisco UCS Director での HyperFlex [ポッドの手動設定](#page-4-0), (5 ページ)を 参照してください。 (注)
- c) [次へ (Next) ] をクリックします。
- ステップ **7** [Cisco HyperFlex] 画面で、次の手順を実行します。
	- a) [アカウント (Accounts) ] ドロップダウン リストから、次のいずれかのオプションを選択します。
		- 既存の Cisco HyperFlex アカウント
		- [選択(Select)] を選択して、新しい Cisco HyperFlex アカウントを作成
	- b) [選択(Select)] を選択した場合は、[新規アカウントの作成(Create New Account)] 領域のフィールド に値を入力します。

新規アカウントを作成するには、次の情報を入力します。

- アカウント名
- クラスタ管理 IP アドレス
- 既存のクレデンシャルポリシーを使用する場合は、[クレデンシャルポリシーの使用(UseCredential Policy)]チェックボックスをオンにして、ドロップダウンリストからクレデンシャルポリシーを 選択します。
- クレデンシャル ポリシーを使用しない場合は、管理者権限付きの有効な Cisco HX DataPlatform ア カウントのユーザ ID とパスワードを入力します。
- 同じ HyperFlex クレデンシャルを使用する HTTPS ポートまたは SSH ポート

c) [次へ (Next) ] をクリックします。

- ステップ **8** [要約(Summary)] 画面で、ウィザードで設定した各項目のステータスを確認します。
- ステップ **9** [要約(Summary)]のすべての項目が許容される場合は、[閉じる(Close)] をクリックします。設定を更 新するには、[戻る (Back) ] をクリックします。

## <span id="page-4-0"></span>**Cisco UCS Director** での **HyperFlex** ポッドの手動設定

はじめる前に

[前提条件](#page-0-0), (1 ページ) に記載されているすべての前提条件を満たす必要があります。

Cisco UCS Manager および VMware に追加する基本ライセンスとサーバ ライセンスが使用可能で あることを確認します。

- ステップ **1** HyperFlex ポッドを作成します(または既存のものを選択します)。Pod [の追加](#page-4-1), (5 ページ)を参照し てください。 ポッドの [タイプ(Type)] を選択する際は、ドロップダウン リストから [HyperFlex] ポッドを選択しま す。
- ステップ **2** VMware アカウントを追加します(または既存のものを選択します)。VMware [クラウドの作成](#page-6-0), (7 ページ)を参照してください。
- ステップ **3** Cisco UCS Manager アカウントを追加します(または既存のものを選択します)。Cisco UCS [Manager](#page-10-0) アカ [ウントの追加](#page-10-0), (11 ページ)を参照してください。 [サーバ管理 (Server Management) ]を選択する際は、ドロップダウンリストから[選択したサーバ (Selected Servers)] を選択し、特定のサーバを HyperFlex ポッドに追加します。
- <span id="page-4-1"></span>ステップ **4** HyperFlexアカウントを追加します(または既存のものを選択します)。参照先:HyperFlex[アカウントの](#page-13-0) [追加](#page-13-0), (14 ページ)

### **Pod** の追加

- ステップ **1** [管理(Administration)] > [物理アカウント(Physical Accounts)] を選択します。
- ステップ **2** [物理アカウント(Physical Accounts)**]** ページで、[ポッド(Pods)] をクリックします。
- ステップ **3** [追加(Add)] をクリックします。
- ステップ **4** [Add Pod(ポッドの追加)] 画面で、次のフィールドに入力します。

 $\mathbf I$ 

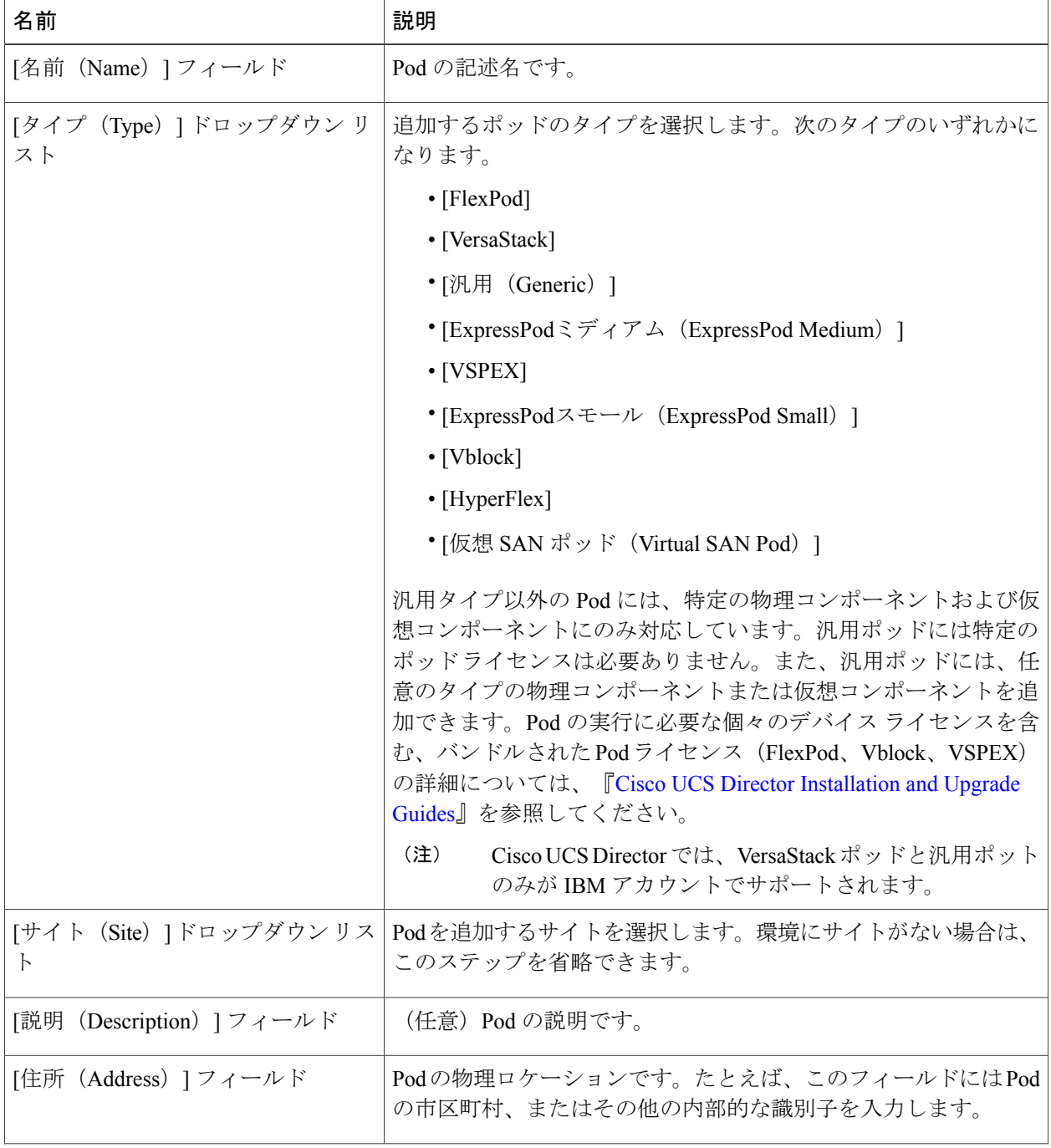

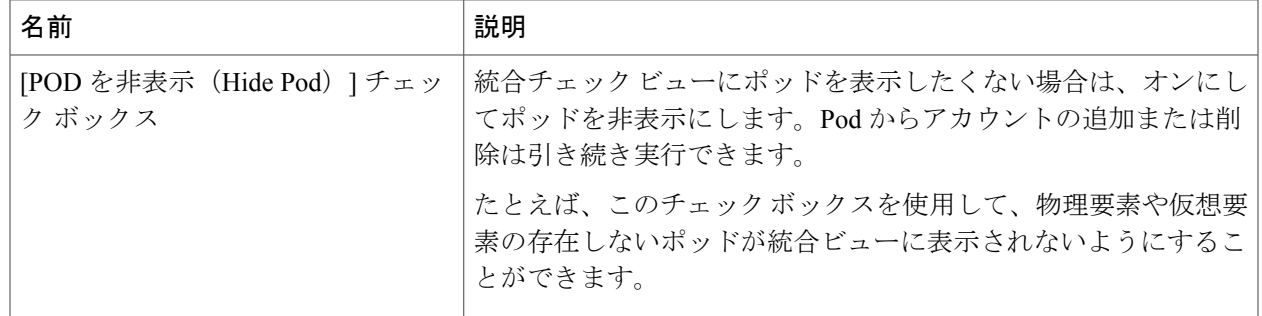

ステップ **5** [追加(Add)] をクリックします。

### 次の作業

Pod にアカウントを 1 つ以上追加します。

### <span id="page-6-0"></span>**VMware** クラウドの作成

VMwareクラウドの作成時に、次のいずれかの方法でデータセンターとクラスタを指定できます。

- クレデンシャル ポリシーに含まれます。
- [VMwareデータセンター (VMware Datacenter) ]および[VMwareクラスタ (VMware Cluster)] フィールド
- [Discover データセンター/クラスタ(Discover Datacenters / Clusters)] チェック ボックス

(注)

- ステップ **1** [管理(Administration)] > [仮想アカウント(Virtual Accounts)] の順に選択します。
- ステップ2 [仮想アカウント (Virtual Accounts) ]ページで、[仮想アカウント (Virtual Accounts) ]をクリックします。
- ステップ **3** [追加(Add)] をクリックします。
- ステップ **4** [クラウドの追加(Add Cloud)] 画面で、次の必須フィールドに入力します。

クレデンシャル ポリシー内のデータセンターや VMware データセンターおよび VMware クラ スタを選択できます。[クラウドの追加(Add Cloud)] 画面やクレデンシャル ポリシー フォー ムでデータセンターを指定すると、エラーが発生します。

 $\mathbf I$ 

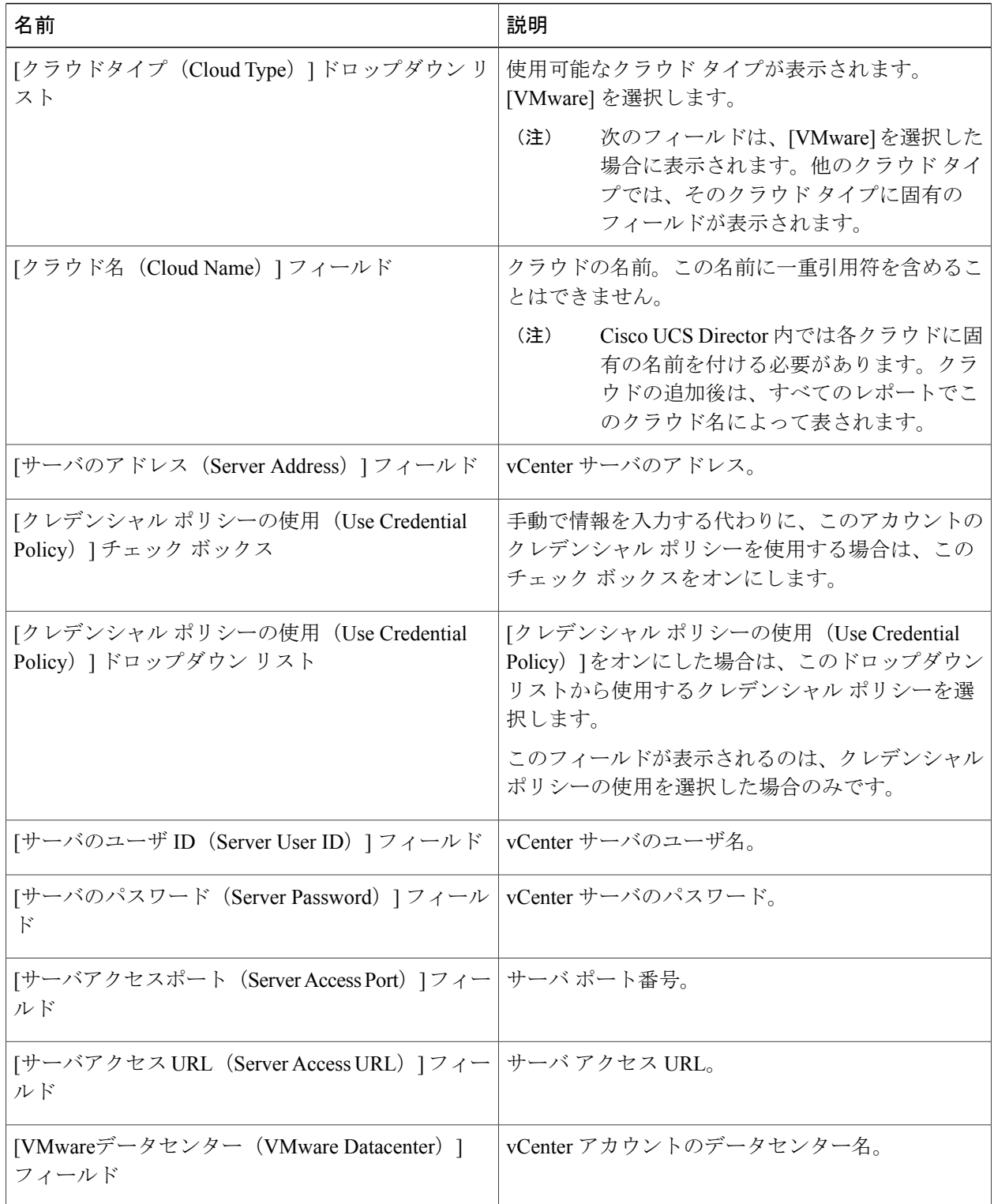

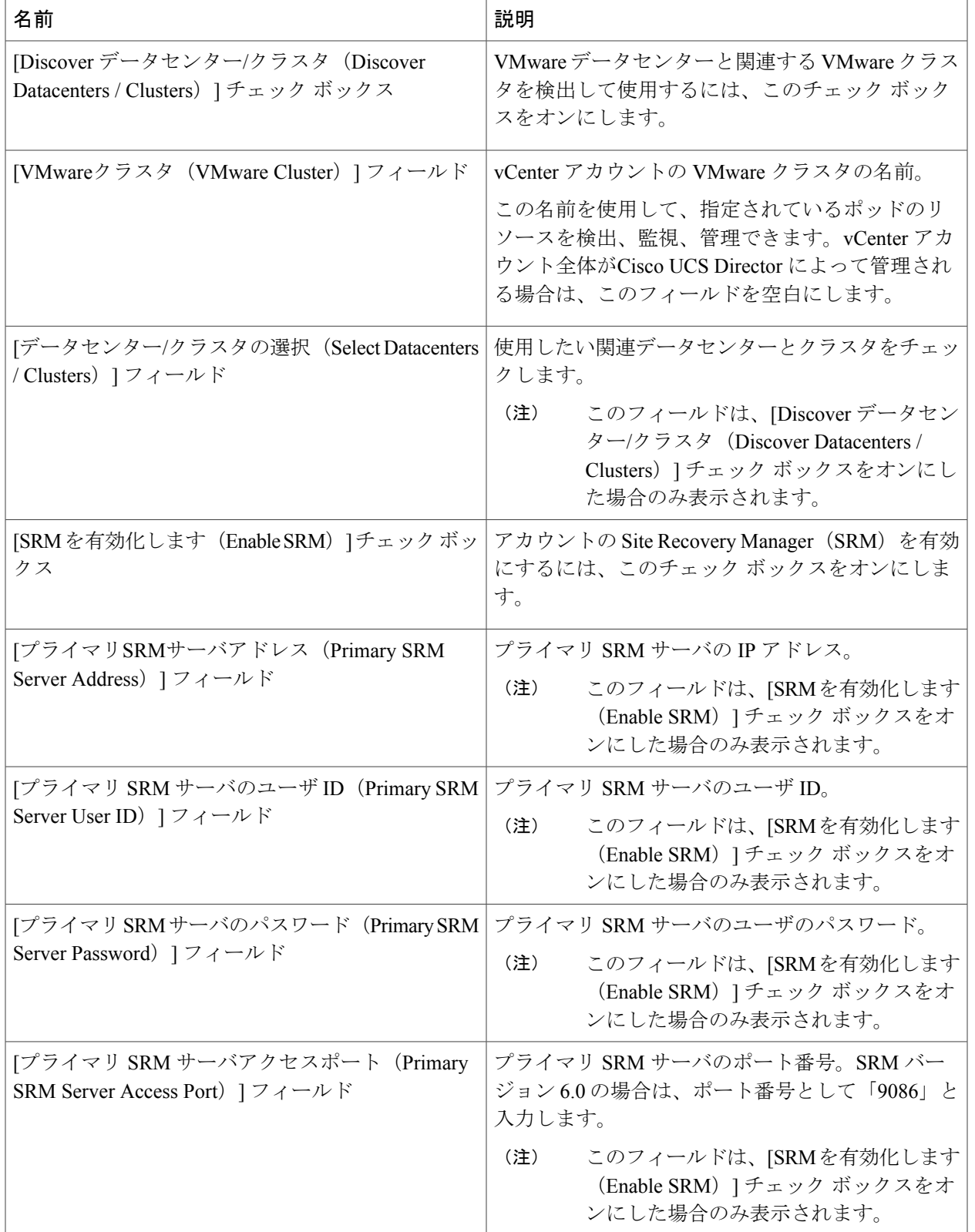

 $\mathbf I$ 

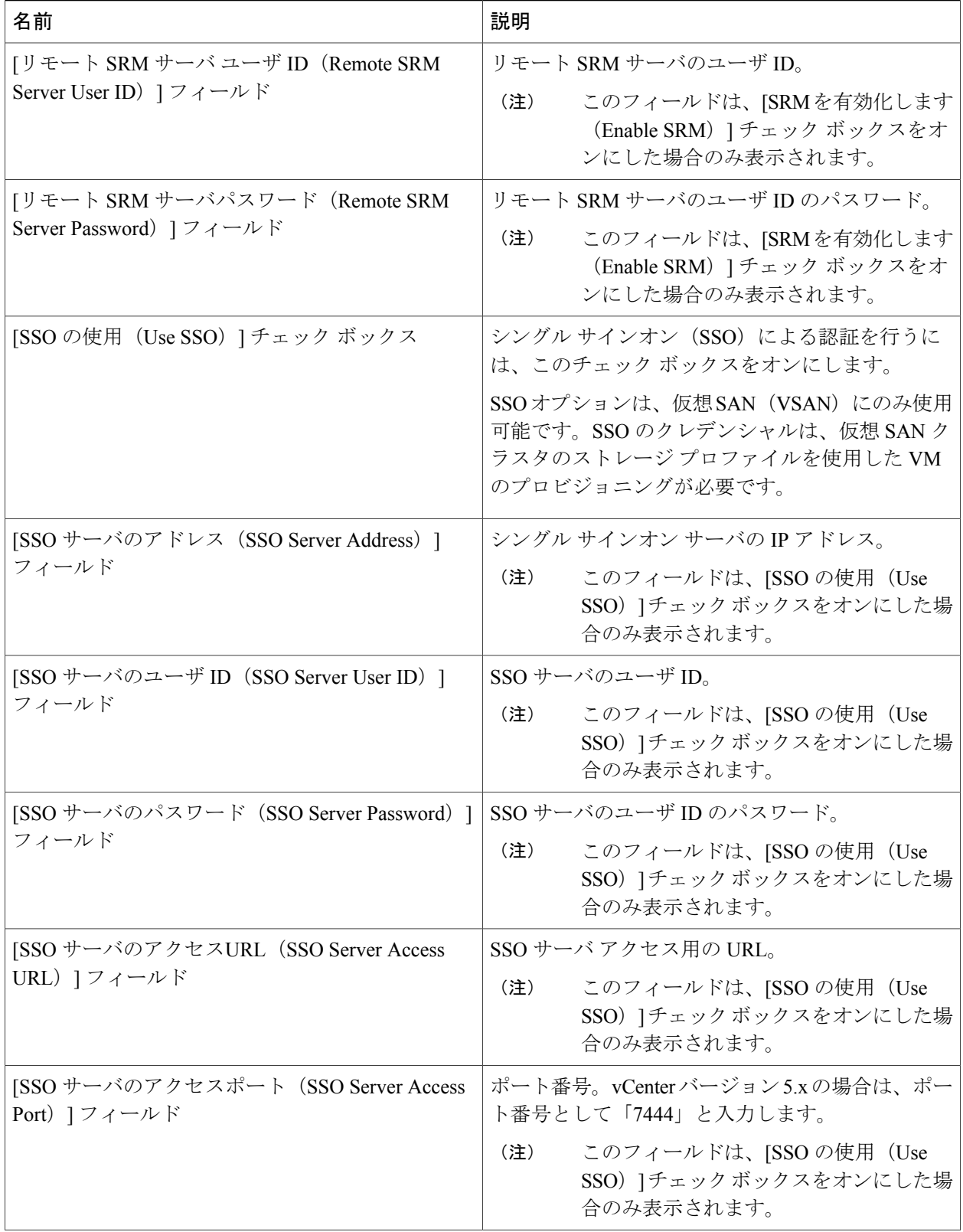

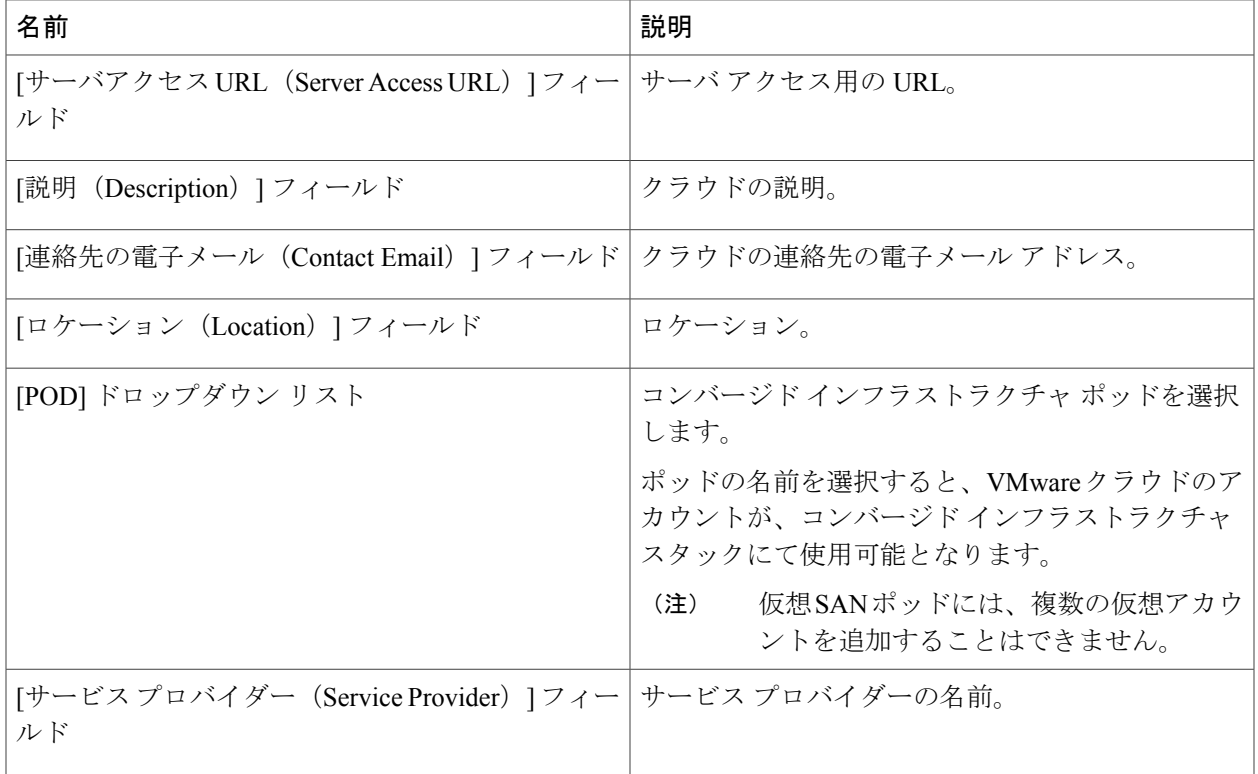

<span id="page-10-0"></span>ステップ **5** [追加(Add)] をクリックします。

### **Cisco UCS Manager** アカウントの追加

### はじめる前に

Cisco UCS Manager アカウントが属する Pod を追加します。

- ステップ **1** [管理(Administration)] > [物理アカウント(Physical Accounts)] を選択します。
- ステップ2 [物理アカウント (Physical Accounts) 1をクリックします。
- ステップ **3** [追加(Add)] をクリックします。

Г

- ステップ **4** [アカウントの追加(Add Account)] 画面で、次の操作を実行します。
	- a) [ポッド (Pod) ] ドロップダウンリストから、このアカウントが属しているポッドを選択します。
	- b) [カテゴリタイプ (Category Type) ] ドロップダウンリストから、[コンピューティング (Computing)] を選択します。
	- c) [アカウントタイプ (Account Type) ] ドロップダウンリストから、[UCSM] を選択します。

Ī

d) [送信(Submit)] をクリックします。

ステップ5 [アカウントの追加 (Add Account) ] 画面で、次のフィールドに入力します。

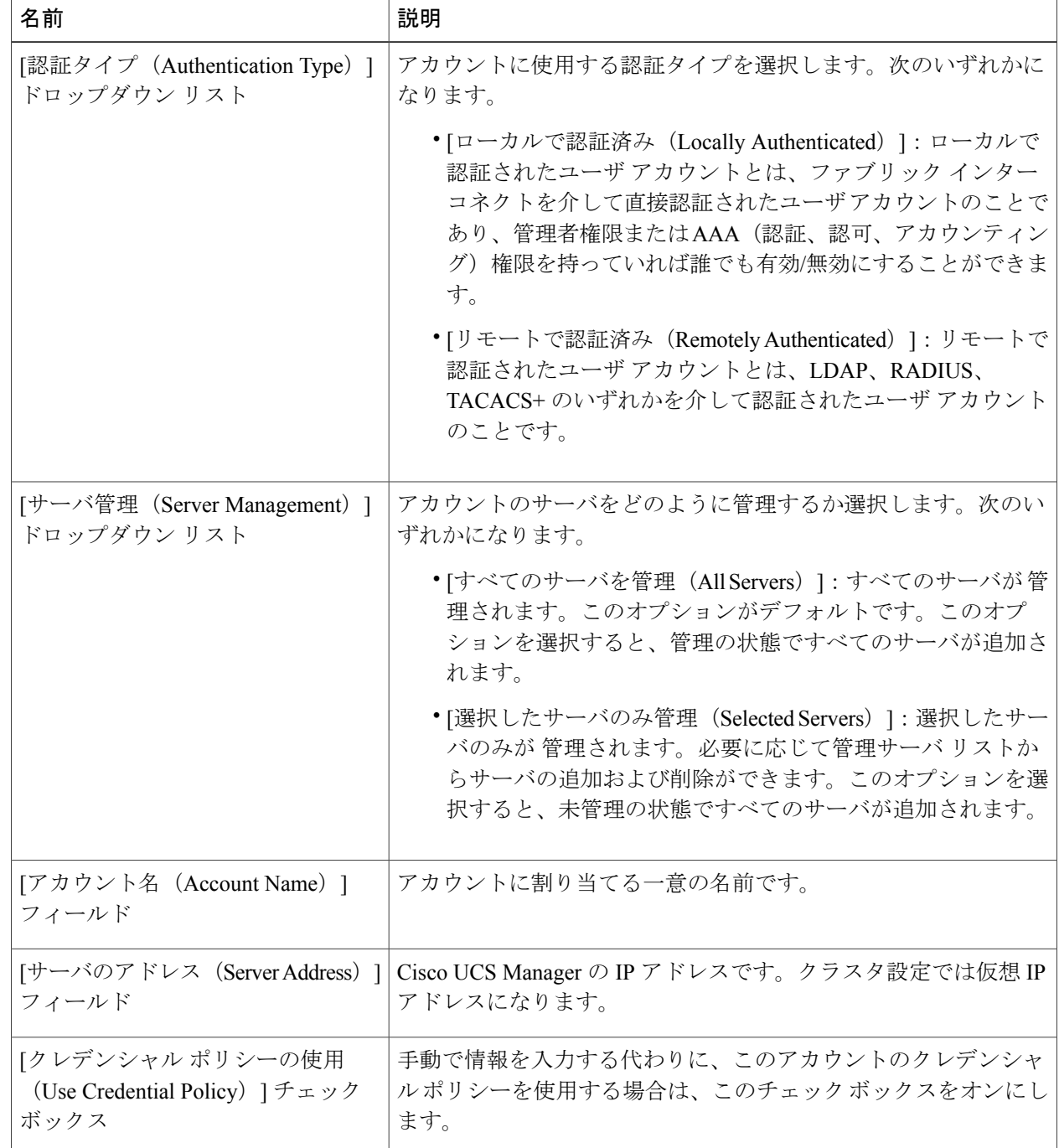

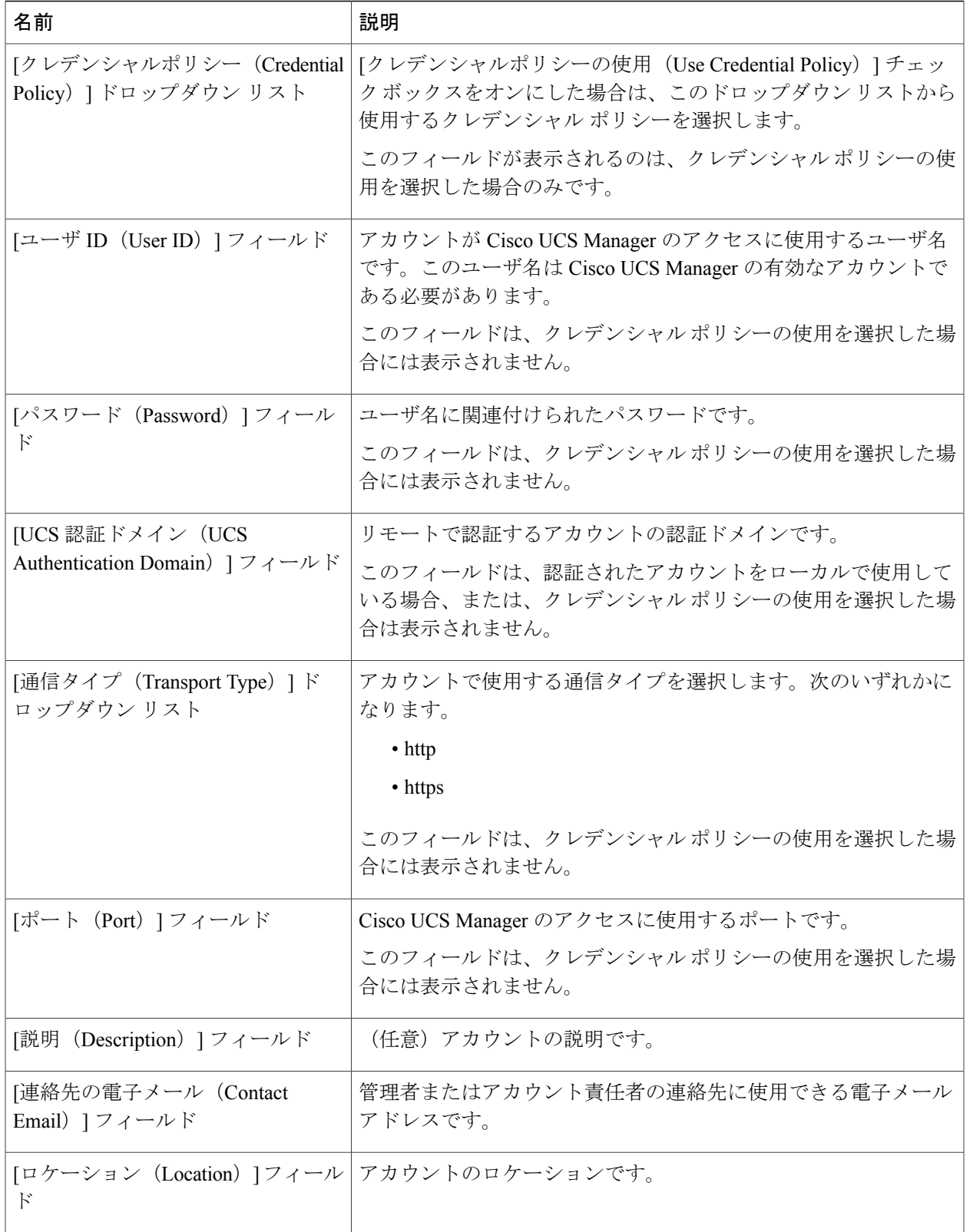

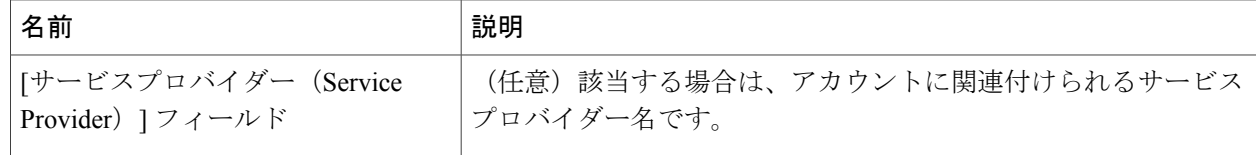

#### ステップ **6** [追加(Add)] をクリックします。

Cisco UCS Director によって、Cisco UCS Manager への接続がテストされます。テストが成功する 場合は Cisco UCS Manager アカウントを追加して、Cisco UCS Manager にあるアカウントに関連す るすべてのインフラストラクチャ要素(シャーシ、サーバ、ファブリック インターコネクト、 サービス プロファイル、プールなど)を検出します。この検出処理およびインベントリ収集サイ クルの完了には、およそ 5 分かかります。

[管理 (Administration) 1> [システム (System) 1> [システム タスク (System Tasks) 1 タブで設定 されるポーリング間隔は、インベントリ収集の頻度を指定します。

## <span id="page-13-0"></span>**HyperFlex** アカウントの追加

- ステップ **1** [管理(Administration)] > [物理アカウント(Physical Accounts)] を選択します。
- ステップ2 [物理アカウント (Physical Accounts) 1ページで、[物理アカウント (Physical Accounts) 1をクリックしま す。
- ステップ **3** [追加(Add)] をクリックします。
- ステップ **4** [アカウントの追加(Add Account)] 画面で、次のフィールドに入力します。

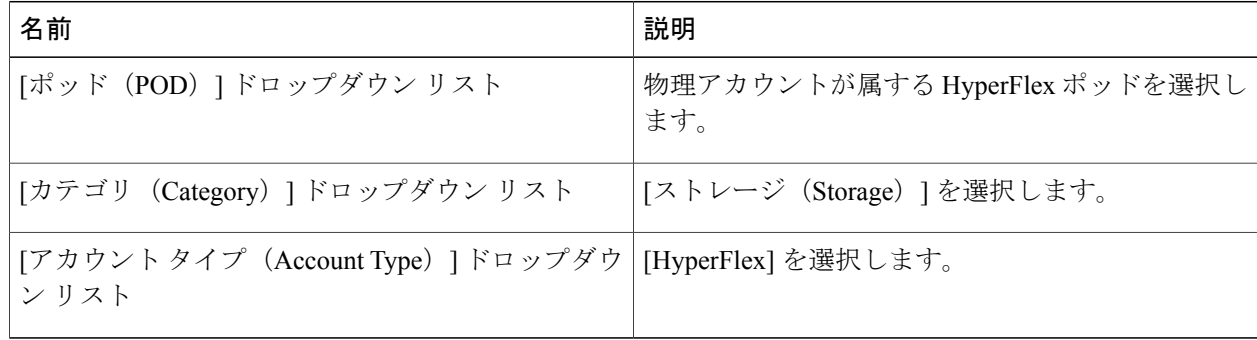

- ステップ **5** [送信(Submit)] をクリックします。
- ステップ **6** [アカウントの追加(Add Account)] 画面で、次のフィールドに入力します。

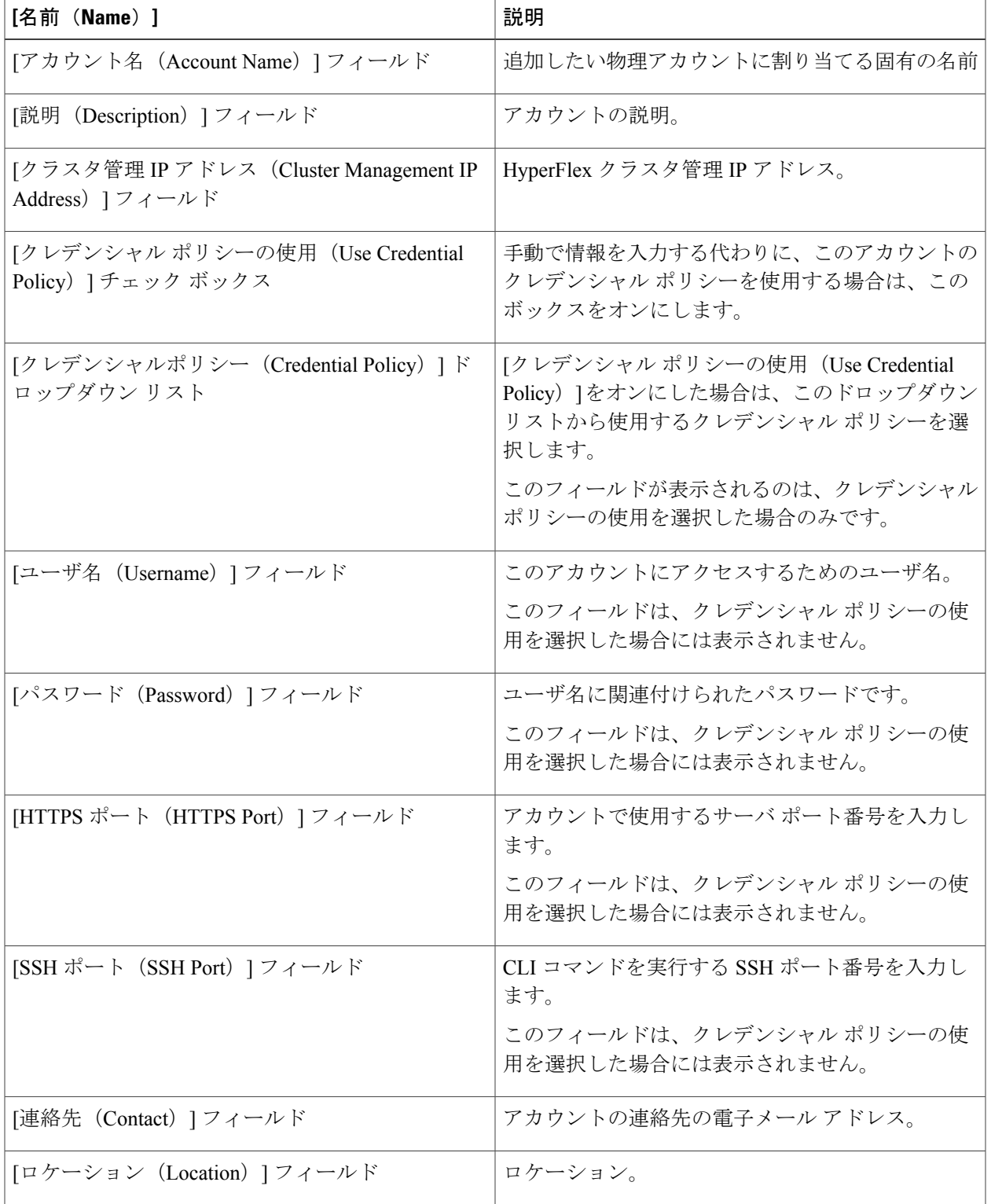

ステップ7 [送信 (Submit) ] をクリックします。

Cisco UCS Director によって Cisco HyperFlex との接続がテストされます。テストに成功すると、ア カウントが追加され、そのアカウントに関連するすべてのインフラストラクチャ要素が検出され ます。この検出処理およびインベントリ収集サイクルの完了には、およそ 5 分かかります。

[管理 (Administration) ] > [システム (System) ] > [システム タスク (System Tasks) ] タブで設定 されるポーリング間隔は、インベントリ収集の頻度を指定します。